### **Chapitre 11**

**QCM**

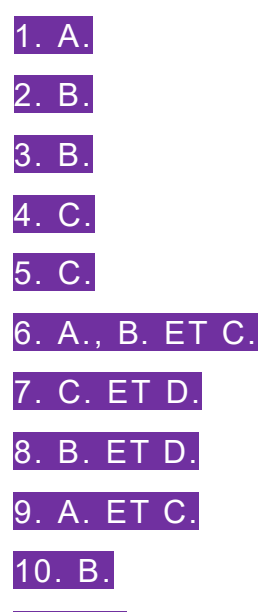

11. C. Seul l'outil d'audit permettant de créer un espion permet de voir en temps réel la valeur d'une cellule. Les antécédents/dépendants montrent les données sources et les formules cibles, alors que l'évaluation de formule montre les calculs effectués pas à pas.

12. B. Il est tout à fait possible de rendre invisible la feuille d'un classeur en la masquant et en protégeant le classeur.

13. A. Les données peuvent être affichées (entourées) pour être vues de l'utilisateur, afin qu'il les corrige.

14. C. Il faut une protection conjointe des cellules et de la feuille pour pouvoir déverrouiller une plage de cellules. En effet, la protection de certaines cellules ne peut être activée que par la protection de la feuille.

15. A. On peut empêcher l'ouverture d'un classeur par le biais d'un mot de passe en lecture.

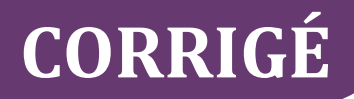

### **Exercices**

#### **EXERCICE 1 − AUDIT D'UNE FEUILLE DE CALCUL PAR CONTRÔLE DE VRAISEMBLANCE**

**1. Rappeler ce qu'est une erreur visible.**

Il s'agit d'une erreur renvoyant un code d'erreur.

**2. Expliquer pourquoi, de la saisie du code postal « 06700 », il ne reste que la valeur « 6700 » dans la cellule B4.**

Il s'agit d'une donnée de type TEXTE comprise comme une donnée numérique, car ce sont des chiffres qui sont saisis. Le tableur enlève ainsi le zéro de départ.

**3. Indiquer comment le président peut faire pour résoudre ce problème d'affichage des codes postaux.**

Il doit sélectionner la plage B4:B8 et définir le type de cellules, par défaut au format STANDARD, au format TEXTE.

**4. À partir de ces écrans d'audit, déterminer d'où vient l'erreur en expliquant comment ces deux écrans vous ont permis de diagnostiquer le problème.**

L'écran n° 1 de vérification des erreurs indique que l'erreur est causée par une division par zéro ou une cellule vide.

L'écran n° 2 de repérage de l'erreur indique quelles sont les cellules intervenant dans le calcul. Ici, on voit nettement que la formule fait appel à la cellule C10, qui est vide, ce qui corrobore bien le message d'erreur du premier écran.

**5. Fournir une correction de la formule en D4 permettant de résoudre l'erreur en D5 et, par là même, les autres erreurs de même type de la colonne.**

Pour supprimer les erreurs #DIV/0!, il faut fixer une des cellules de la formule.

D4=C4/\$C\$9

#### **EXERCICE 2 − SÉCURISATION DE FEUILLES DE CALCUL**

#### **1. Définir ce que sont la confidentialité et l'intégrité des données.**

La confidentialité des données signifie que seuls les utilisateurs autorisés y ont accès.

L'intégrité des données signifie qu'elles demeurent intègres, c'est-à-dire non modifiées par des utilisateurs non autorisés.

#### **2. Rappeler les niveaux de protection d'une feuille de calcul permettant de garantir la confidentialité et l'intégrité des données.**

Le maintien de la confidentialité et de l'intégrité des données d'une feuille de calcul est assuré par quatre niveaux de protection indépendants les uns des autres et permis par le tableur : la protection des cellules, de la feuille, du classeur et du fichier. Ainsi, il est possible de sécuriser l'accès au classeur par un mot de passe ou encore de gérer plus finement les protections de chaque feuille de calcul d'un classeur (droit d'insertion, droit de modification).

**3. Déterminer la plage de cellules autorisée pour la saisie des données commerciales.**

#### La plage C4:F8.

**4. Décrire la méthodologie à appliquer pour autoriser la saisie des ventes dans la plage de cellules autorisée pour les commerciaux uniquement.**

- Mettre toutes les cellules de la feuille à l'état DÉVERROUILLÉ.
- Mettre la plage C4:F8 à l'état VERROUILLÉ.
- Protéger la feuille de calcul avec un mot de passe, fourni uniquement aux commerciaux.

#### **5. Décrire la méthodologie à utiliser pour rendre la feuille** *Primes***invisible.**

La méthodologie pour rendre une feuille de classeur invisible est la suivante :

- Masquer la feuille à rendre invisible par l'option Masquer du menu contextuel.
- Protéger le classeur.

#### **6. Expliquer comment il est possible de restreindre l'ouverture d'un fichier aux seuls utilisateurs autorisés.**

Il faut mettre en place une protection au niveau FICHIER en ajoutant un mot de passe pour la lecture. Seuls le directeur et ses commerciaux seront dotés de ce mot de passe.

### **Cas de synthèse**

#### **ADAPTATION DE LA BASE DE DONNÉES PIÈCESAUTOFRANCE**

#### **Mission 1 : Audit de la feuille de calcul**

**1.1 À partir du document 2, indiquer quelles sont les cellules sources permettant d'obtenir le résultat de la cellule H14.**

La formule de la cellule H14 utilise le contenu de la plage H2:H13.

**1.2 À partir du document 3, expliquer les différences de couleurs entre les liens affichés.**

Les flèches bleues expriment une relation de dépendance sans erreur de calcul, alors que les flèches rouges indiquent les formules des cellules associées qui génèrent des erreurs.

**1.3 Indiquer les cellules sources permettant d'obtenir le résultat de la cellule H8.**

La formule de la cellule H8 utilise les valeurs des cellules C8 et D8.

**1.4 Expliquer pourquoi la cellule H8 renvoie le code d'erreur #VALEUR!.**

La formule de la cellule H8 a pour fonction de calculer un pourcentage à partir de deux chiffres d'affaires, donc de deux données numériques. Or, une donnée C8 est manquante. Le calcul ne peut donc pas se réaliser, ce qui explique le message d'erreur.

**1.5 À partir du document 4, préciser quelles sont les cellules qui dépendent de la valeur de la cellule C8 pour réaliser leurs calculs.**

La valeur contenue dans la cellule C8 est utilisée dans les cellules C14 et D8 (et, indirectement, via D8 par la cellule H8).

#### **Mission 2 : Correction des erreurs de la feuille**

**2.1 Déterminer la cellule responsable des erreurs situées en cellules D14, H8 et C14.**

La cellule C8 est à l'origine des autres erreurs de la feuille.

**2.2 À partir du document 5, indiquer la formule à utiliser de préférence pour effectuer ce type de calcul et justifiez votre réponse.**

Il vaut mieux utiliser une fonction SOMME(), afin que celle-ci ne prenne pas en compte les cellules de type TEXTE ou vides.

**2.3 Préciser laquelle des cellules est génératrice d'une erreur pour l'autre : H8 ou H14 ?**

C'est l'erreur en H8 qui génère l'erreur en H14.

**2.4 Indiquer comment éviter l'erreur source.**

C'est la formule en H8 qui n'est pas appropriée : =C8/D8. Il faut intégrer une gestion d'erreur dans la formule en H8, tel que :

H8=SI(ET(ESTNUM(C8);ESTNUM(D8));C8/D8;"Pourcentage indisponible")

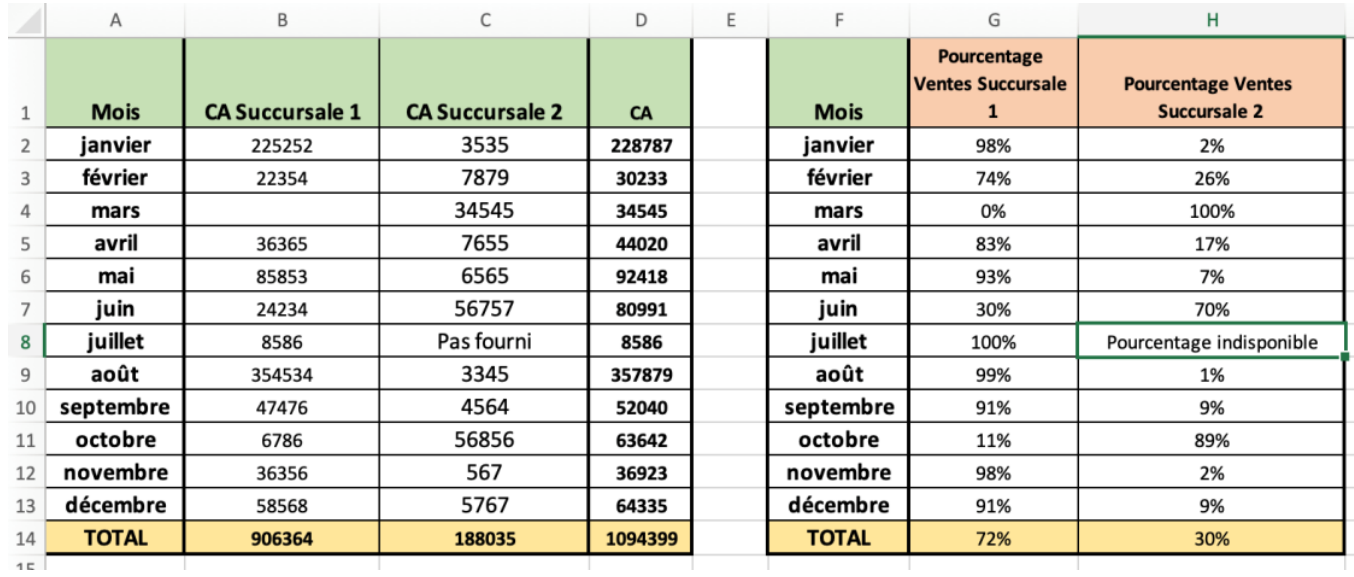